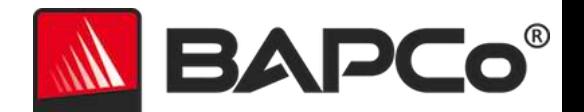

# BAPCo® MobileMark® 2014 用户指南

BAPCo 是商业应用性能公司在美国注册的商标。MobileMark 是商业应用性能公司在美国注册的商标。版权所有 © 2012 商业应用性能 公司。所有其他品牌和产品名称,都是其各自持有者的商标或注册商标

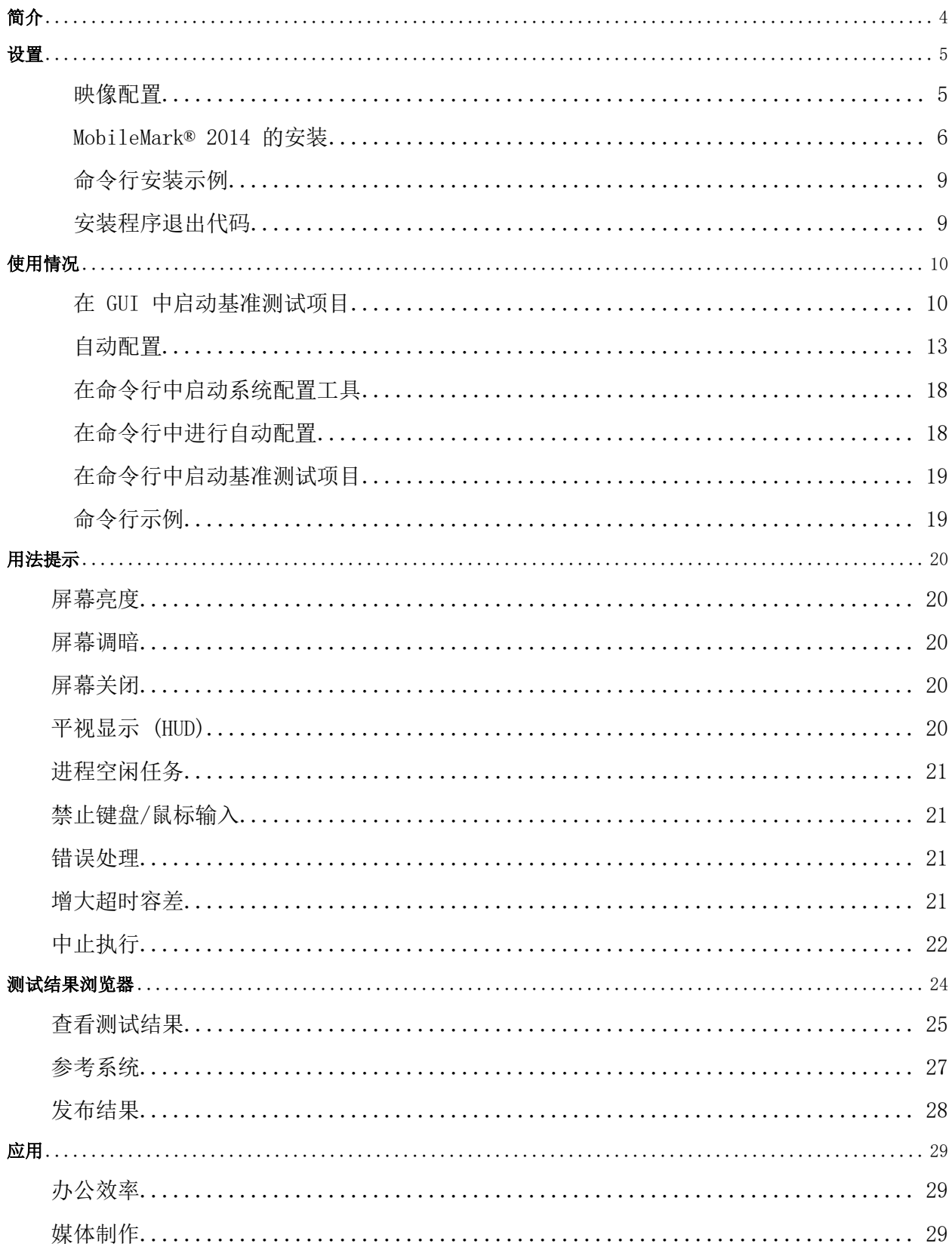

BAPCo® MobileMark® 2014 用户指南 第 2 页, 共 35 页

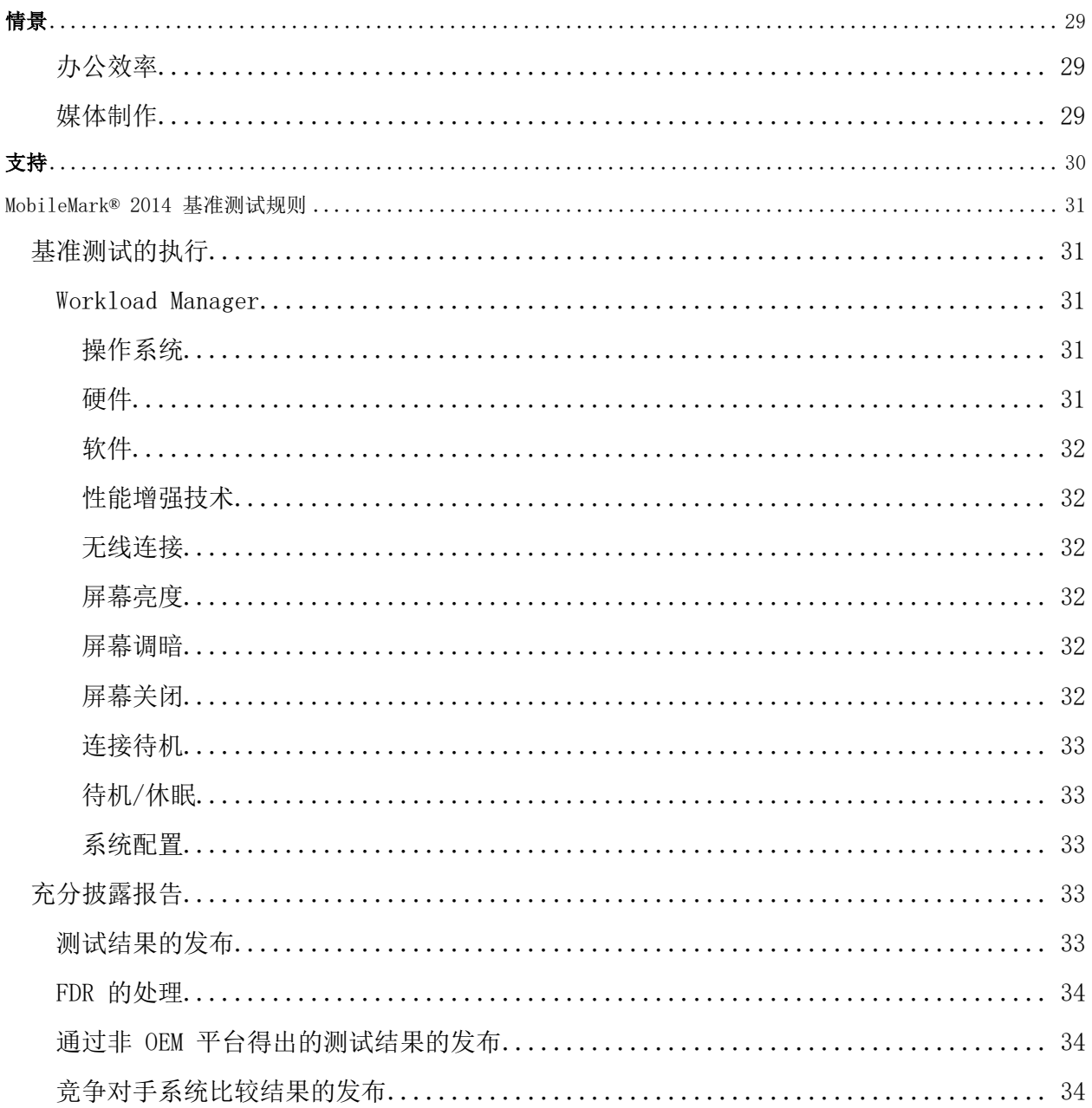

<span id="page-3-0"></span>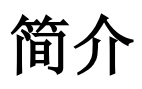

MobileMark® 2014 是一种基于应用程序的电池使用时间基准测试,旨在帮助用户作出个人电脑购 买决定。

# <span id="page-4-0"></span>设置

尝试安装或运行 MobileMark 2014 之前, 请验证测试系统是否满足执行基准测试所要满足的推荐 最低系统配置要求。

- CPU:800MHz AMD or Intel 双核处理器
- RAM: 2GB 系统 RAM
- 可用空间:30GB 可用于安装
- 操作系统: 64 位 Microsoft® Windows® 8 和 64 位 Microsoft® Windows® 7下列操作系 统语言将支持 MobileMark 2014, 只要操作系统区域语言设置已设定为"美国英语"。
	- o 美国英语
	- o 巴西葡萄牙语
	- o 中文(简体)
	- o 法语
	- o 德语
	- o 日语
	- o 西班牙语
	- o 俄囯
- 分辨率: 显示分辨率为 1024x768 或更高
- 显卡: 兼容 DirectX 9
- 无线路由器: 对于办公效率和媒体制作方案的测试, 必须配备(推荐型号请见常见问题解 答页面)

#### <span id="page-4-1"></span>映像配置

为了获得最佳效果,应该将 MobileMark 2014 安装到装有最新硬件驱动程序的干净受支持操作系 统中。对于此基准测试软件安装的应用软件的列表,请参阅应用程序一节,因为必须先删除这些 应用程序的预先安装好的版本,然后再安装 MobileMark2014。下列是映像配置准则。请注意,Mo bileMark® 2014 中有集成配置工具,会禁用其中的许多选项。更多详情请参阅用法一节

- 管理权限:必须使用有管理权限的帐户。用同一帐户安装和运行 MobileMark 2014。
- 用户帐户控制:在测试系统中禁用 UAC。
- 卸载已知有冲突的软件:预先安装好的软件可能与 MobileMark 2014 安装的软件有冲突。
- 屏幕保护程序:禁用屏幕保护程序。
- Windows Defender:禁用 Windows Defender。
- 防火墙:禁用任何防火墙软件。
- Windows 更新:禁用 Windows 更新。
- 防病毒软件:卸载防病毒软件。

#### <span id="page-5-0"></span>MobileMark® 2014 的安装

要安装 MobileMark 2014,请将安装介质套件中的 DVD 1 插入测试系统的光驱。启动 MobileMar k2014\_Setup.exe, 然后按提示安装此基准测试软件。如果未禁用用户帐户控制, 请右键单击 Mob ileMark2014 Setup.exe 文件,然后从上下文菜单中选择"Run as Administrator"(以管理员 身份运行)。

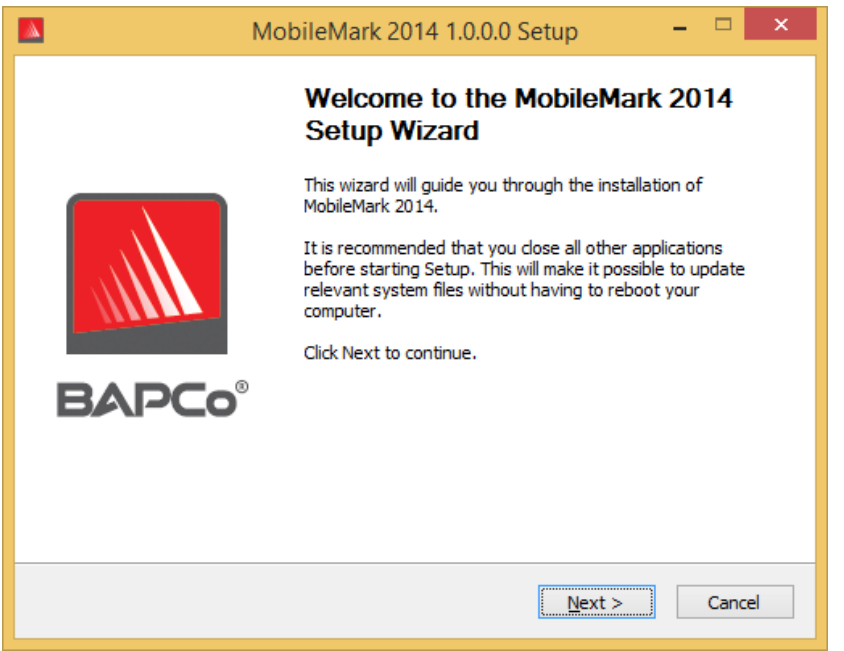

图 1:MobileMark 2014 安装程序窗口。

购买此基准测试软件时会提供序列号。请记下序列号安全地保存起来,因为必须用序列号安 装。

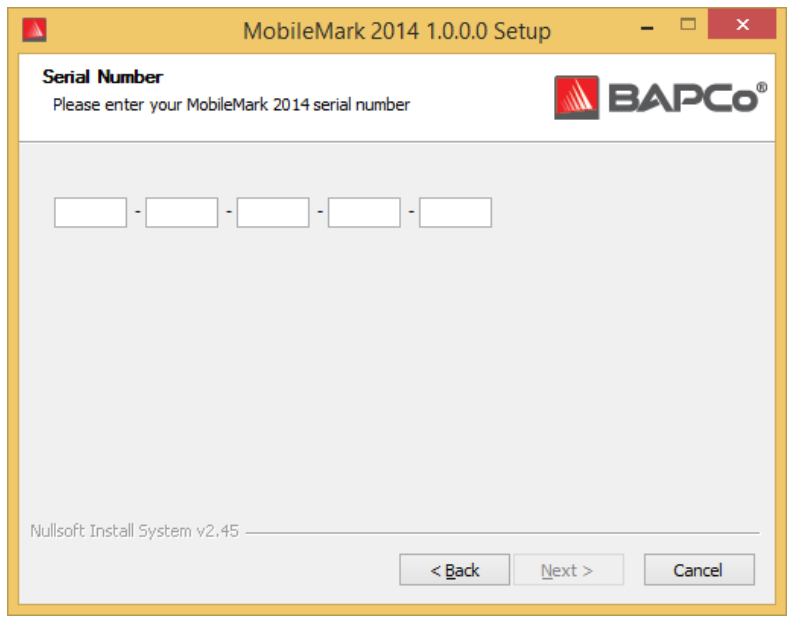

图 2:输入所提供的 MobileMark 2014 序列号继续安装。

图 3 所示的是此基准测试软件的默认完全安装。会安装所有核心组件、所有方案、测试结果浏览 器和系统配置工具。

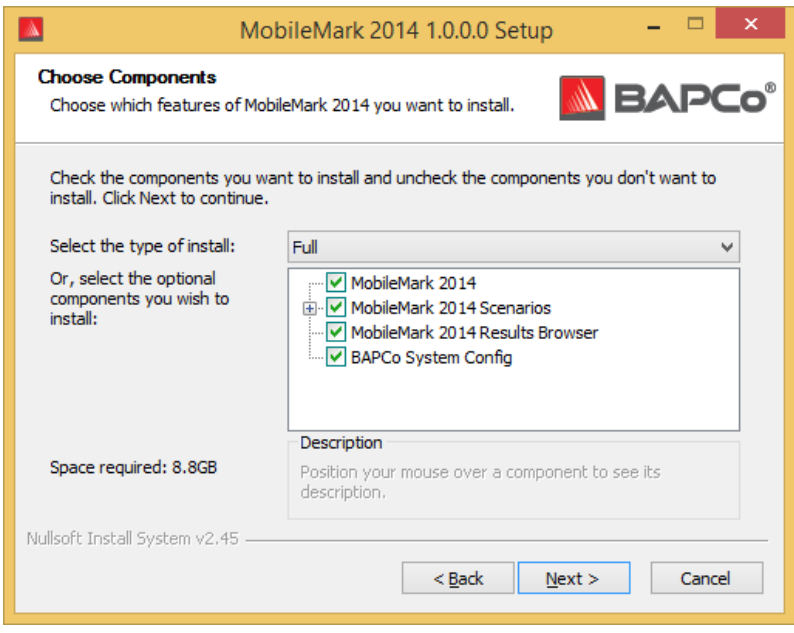

图 3:MobileMark 2014 的默认完全安装

其安装程序也支持图 4 中所示的自定义安装选项。请取消选中不想安装的组件。安装基准测试方 案时, 必须选中 MobileMark® 2014 组件。执行基准测试时, 将不能选择未安装的方案。

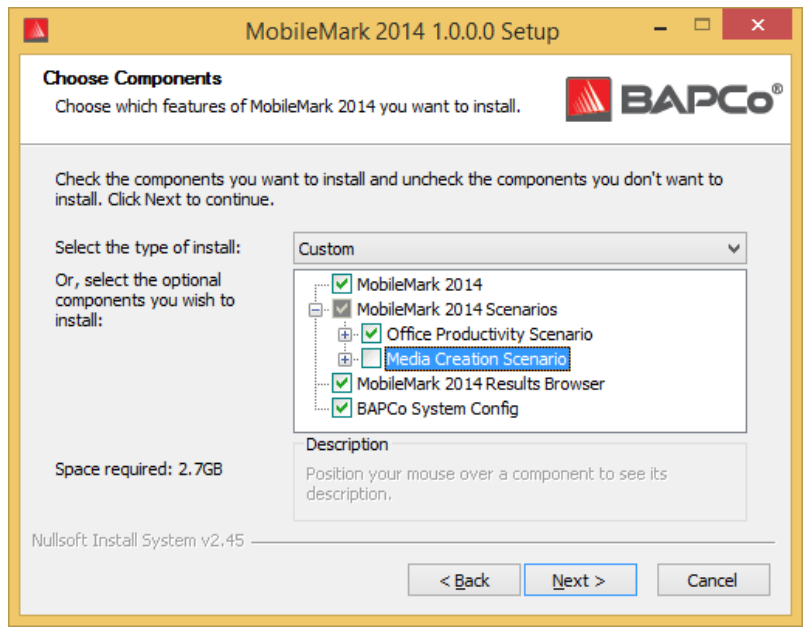

图 4:取消选中组件进行自定义安装。

成功完成安装时,会在 MobileMark 2014 中显示下面图 5 中所示的窗口。

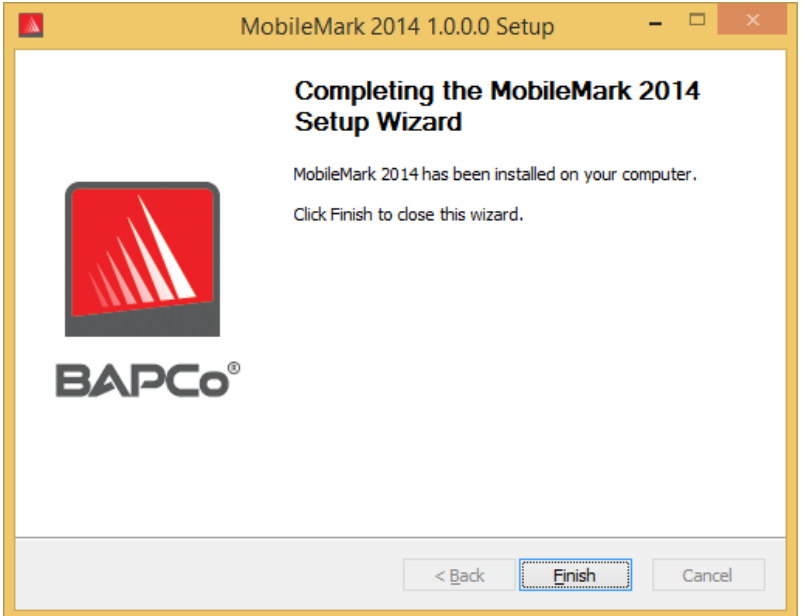

图 5:MobileMark 2014 的安装已成功完成。

也可通过命令行安装 MobileMark 2014。可使用以下命令行参数:

/S - 静默安装,不显示 GUI

- /SN=<序列号> 用所提供的序列号安装
- /SerialNumber=<序列号> 用所提供的序列号安装
	- o /SN 和 /SerialNumber 都区分大小写

#### <span id="page-8-0"></span>命令行安装示例

要在命令行中安装 MobileMark 2014, 请打开命令提示符窗口, 转到 MobileMark2014 Setup.exe 文件所在的目录,然后执行以下命令。请将 xxxxx-xxxxx-xxxxx-xxxxx-xxxxx 替换为所提供的序 列号。

<span id="page-8-1"></span>C:\>start /wait MobileMark2014 Setup.exe /S /SN=xxxxx-xxxxx-xxxxx-xxxxx-xxxxx

#### 安装程序退出代码

安装完毕后,安装程序会返回退出代码(存储在 %ERRORLEVEL% 中)。请看以下退出代码及其含义:

- 0 成功
- 3010 成功,必须重新引导
- 1 用户已终止安装
- 2 一般安装问题
- 3 序列号缺失或无效
- 4 必须先卸载以下应用程序,然后再安装 MobileMark 2014
- 5 MobileMark 2014 (64 位) 仅可安装在 64 位计算机中
- 6 MobileMark 2014 安装程序已在运行
- 7- 安装程序必须通过最高级安装程序运行: MobileMark2014 Setup.exe
- 8 光盘 2 与光盘 1 中的版本不相符
- 9 缺少安装的应用程序。安装无效。请先卸载再重新安装 MobileMark 2014
- 10 安装目录长度必须少于 145 个字符。
- 11 安装程序找不到光盘 2 介质
- 12 未能执行安装程序组件
- 13 基准测试软件与已安装好的基准测试软件的版本不兼容
- 14 不能在此版本的操作系统中安装基准测试软件

# <span id="page-9-0"></span>使用情况

可通过以下方式启动 MobileMark 2014 界面:

- 双击 MobileMark 2014 桌面图标
- 在 Windows 资源管理器中,转到 C:\Program Files (x86)\BAPCo\MobileMark2014\bin \ 目录,然后双击 MobileMark 2014.exe 文件
- 通过"Start"(开始)菜单启动: 依次转到"Start"(开始)>"All Programs" (所有程序)>"BAPCo",然后单击 MobileMark 2014 菜单图标

重要说明:如果此前未禁用用户帐户控制,则右键单击此软件的图标,然后选择"Run as admini strator"(以管理员身份运行)。然后就可以用集成配置工具禁用 UAC。有关集成配置工具的更 多信息,在下面的自动配置一节中

会打开基准测试界面窗口,如图 6 中所示:

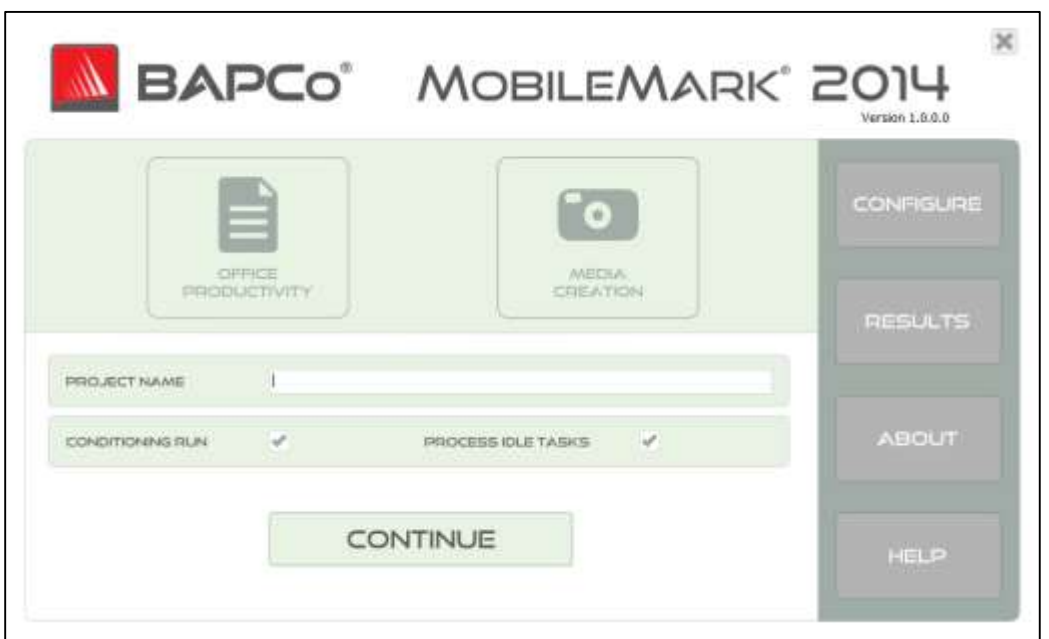

图 6:MobileMark 2014 主 GUI 界面。

### <span id="page-9-1"></span>在 GUI 中启动基准测试项目

MobileMark 2014 基准测试的执行通过主 GUI 控制。界面组成部分如下所述。

Configuration(配置):用于启动系统配置工具,还可由用户用于自定义默认选项。应用配置 更改后可能必须重新引导。对于有关配置工具的更多详细信息,请参阅下面的自动配置一节。

Project name (项目名称): 用于将合意的项目名称输入"Project name"(项目名称)字段。 允许输入空格和下划线。在项目名称中,\、/、:、\*、?、"、>、<、| 之类的特殊字符不受支持。

Scenarios(方案): 用于通过单击相应按钮选择要运行的方案。安装此软件时未安装的方案不 能在 GUI 中选择。仅可为每个项目选择一个方案。

Conditioning run (调节式执行): 默认状态是已选中。调节式执行用于对所选方案执行一次迭 代,可能有助于提高系统测试结果可复验性。会在项目 FDR 中指明是否已执行调节式执行。但是, 如果已执行调节式执行,则最终项目得分中不会包括调节式执行的得分。要详细了解调节式执行, 请参阅常见问题解答页面。

Process Idle Task(进程空闲任务): 默认状态是已选中。进程空闲任务选项用于向 MobileMa rk 2014 发出指令,令其先执行 Windows 操作系统进程空闲任务队列,然后再开始执行基准测试。 先清空空闲任务队列再执行基准测试,可能有助于提高测试结果的可复验性。

Continue(继续): 单击继续按钮可执行配置验证检查。

Verify Configuration (验证配置): 单击"Continue" (继续)之后, MobileMark 2014 会先 验证系统是否已配置好,然后再继续进行测试。

Battery status (电池状态): 如果当前电池电量没到 100%, 则 MobileMark 2014 会显示警告 (图 7a)。虽然电池电量警告无碍于测试的启动,但如果电池电量不足以完成所选方案的一次迭 代,则不会报告性能鉴定结果和电池使用时间。

Battery health (电池运行状况): MobileMark 2014 也会先报告电池运行状况, 然后再开始测 试(图 7a)。如果检测到的电池运行状况不高于 80%,则会显示警告。

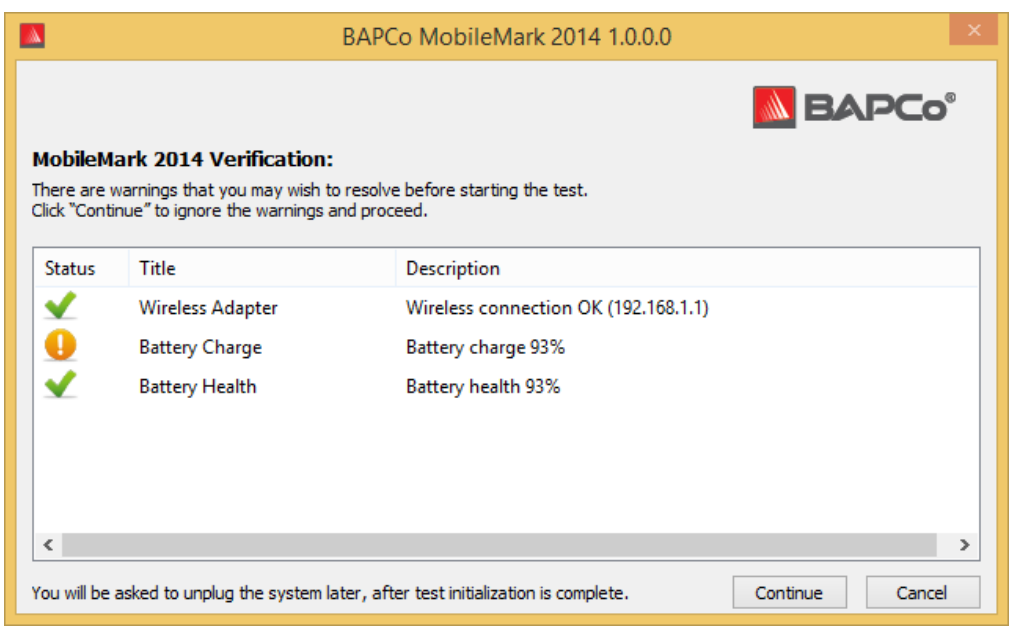

图 7a:执行配置验证后显示的电池电量警告和 98% 的正常电池运行状况。

Wireless adapter status (无线适配器状态): 如果测试 OP 或 MC 时 WLAN 适配器未连接到 无线接入点,则 MobileMark 2014 会显示一个错误,并且不许在 WLAN 适配器接好之前继续进行 测试。设置无线网络配置文件时,一定要选中"Connect Automatically"(自动连接)选项。

注: 进行 MobileMark 2014 测试时所用的无线路由器, 不得连接到因特网, 因为这样可能会干扰 一个或多个基准测试应用程序。

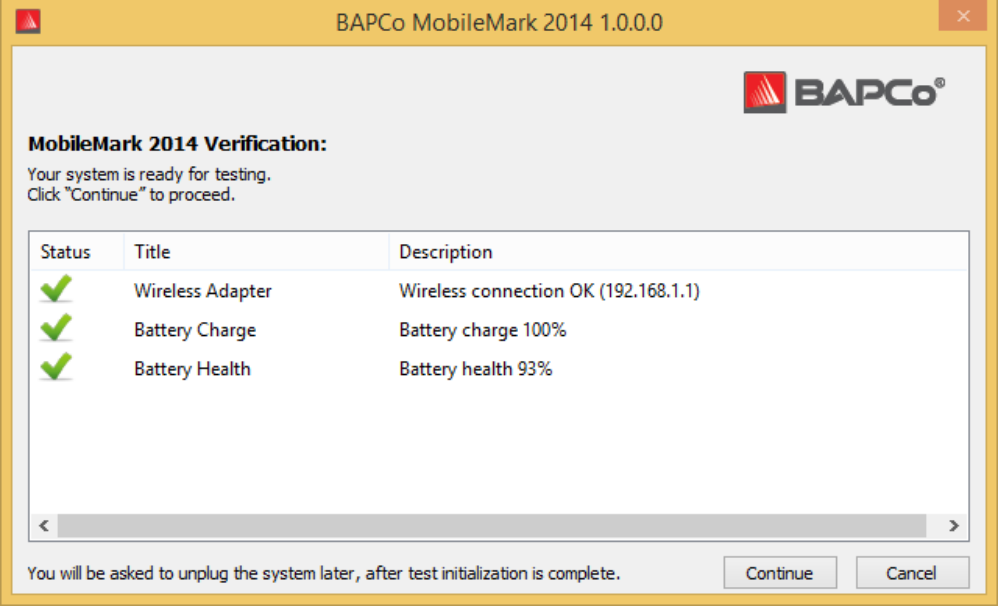

图 7b:配置验证已完成,可以继续进行测试。

Continue (继续): 可通过单击 "Verify Configuration" (验证配置)窗口中的 "Continue" (继续)按钮开始测试。MobileMark 2014 初始化所选方案的工作负荷应用程序时,系统会一直 处于已通电状态。

Unplug the system when prompted (提示时对系统断电): MobileMark 2014 完成所有系统初 始化任务后,会提示用户对系统断电,以便开始电池使用时间测试。

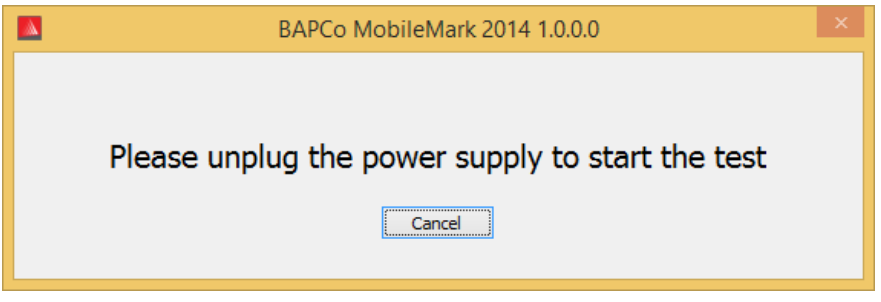

图 9:MobileMark 2014 提示用户对系统断电。

#### <span id="page-12-0"></span>自动配置

 $\alpha$ 

这是 MobileMark 2014 的新功能,商业应用性能公司 (BAPCo) 已将系统配置工具集成到基准测 试 GUI 中, 以便在执行基准测试前配置系统时对用户提供更大帮助。系统配置工具会自动对系统 应用一些默认选项,必须应用这些选项才能运行 MobileMark 2014。通过单击主 GUI 中的配置按 钮,可查看配置工具设置。

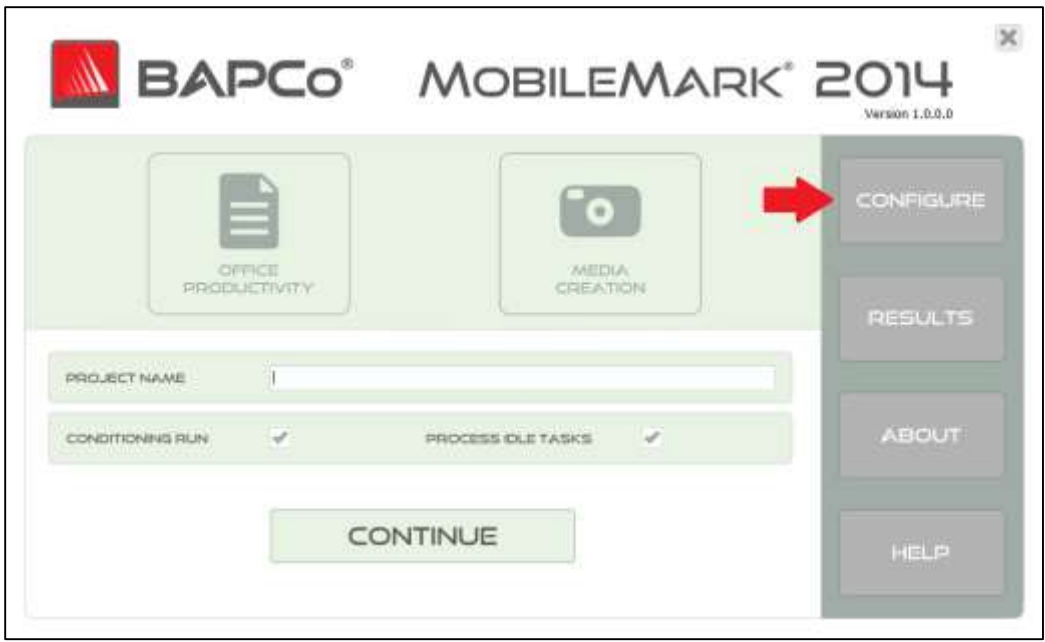

图 10:MobileMark 2014 配置按钮

会在配置工具窗口中显示可用于配置测试系统的选项,如下面的图 8 所示。修改这些选项,然后 单击"Save"(保存)保存该配置文件。启动 SYSmark 2014 后, 会将保存好的设置应用于系统。 请注意,图 8 中所示的是显示在 Windows 8.1 下的选项,显示在其他受支持操作系统中的选项 可能会不相同

| ×<br>BAPCo MobileMark 2014 1.0.0.0 System Configuration 0.01 |                 |                                       |               |
|--------------------------------------------------------------|-----------------|---------------------------------------|---------------|
|                                                              |                 | <b>BAPCo</b>                          |               |
| Profile name:                                                | MobileMark 2014 | v                                     |               |
| Description                                                  |                 | Priority                              |               |
| <b>□</b> Create BAPCo Power Scheme                           |                 | Recommended                           |               |
| ☑ Set Power Plan Type to balanced                            |                 | Recommended                           |               |
| Disable User Account Control (UAC)                           |                 | Required                              |               |
| □ Disable Windows Update                                     |                 | Required                              |               |
| □ Disable System Sleep and Hibernate                         |                 | Required                              |               |
| □ Disable Low Battery Actions                                |                 | Required                              |               |
| <b>V</b> Disable Network Proxies                             |                 | Required                              |               |
| □ Disable Autorun for Optical Drive                          |                 | Required                              |               |
| □ Set DPI scaling to 100%                                    |                 | Required                              |               |
| <b>V</b> Disable Windows Firewall                            |                 | Recommended                           |               |
| ☑ Disable Windows Sidebar/Gadgets                            |                 | Recommended                           |               |
| □ Disable Windows Pop-ups                                    |                 | Recommended                           |               |
| ☑ Disable Windows 8.1 First Tips                             |                 | Recommended                           |               |
| □ Disable Incoming Remote Desktop Connections                |                 | Recommended                           |               |
| ☑ Disable Windows Error Reporting                            |                 | Recommended                           |               |
| ○ Disable Screen Saver and Monitor Timeout Win 8.1           |                 | Recommended                           |               |
| □ Set CPU Adaptive Mode                                      |                 | Recommended                           |               |
| ■ Disable Desktop Slideshow                                  |                 | Recommended                           |               |
| <b>☑</b> Disable Disk Defrag                                 |                 | Recommended                           |               |
| <b>▽</b> Disable Lock Screen Win 8 and Win 8.1               |                 | Recommended                           |               |
| $\langle$                                                    |                 |                                       | $\rightarrow$ |
|                                                              |                 | Restore to defaults<br>Save<br>Cancel |               |

图 11:MobileMark 2014 配置工具,所示的是已选中默认选项的情况。

# 系统配置工具选项列表

下列是配置选项及其优先级,可用系统配置工具应用这些优先级。

#### 必需

用于作执行基准测试所需的配置更改。默认情况下已选中这些选项。

#### 建议

用于作为了获得可复验的分数而推荐作的配置更改。默认情况下已选中推荐选项。通过取消选中 相应的框,可禁用推荐选项。

#### 可选

用于作通常无须为获得可复验的分数作的配置更改(可能需要在某些罕见的情况下作这些配置更 改)。默认情况下已选中选否自愿的选项。

### Create BAPCo Power Scheme(创建商业应用性能公司 (BAPCo) 电源使用方案)- Recommended (建议选中)

用于根据正在使用的系统电源使用方案,创建名为"BAPCo MobileMark 2014"的新电源使用方案。 如果已应用,则所有后续电源配置文件配置更改都会应用于新建的电源使用方案。如果未选中此 选项,则所有电源配置文件配置更改都会应用于正在使用的电源使用方案。

# Set Power Plan Type To "Balanced" (将电源计划类型设置为"平衡") - Recommended (建议 选中)

用于将当前电源使用方案的"Power Plan Type"(电源计划类型)选项(有时称为"Power Plan Personality"(电源计划个人设置))设置为"Balanced"(平衡)。此设置用于对当前电源计 划添加总体个人设置标签,以使性能和电池使用时间之间的平衡优先。驱动程序和应用程序可以 查询这项设置,以确定各自的性能与节能行为。无论是否已选中"Create BAPCo Power Scheme" (创建商业应用性能公司 (BAPCo) 电源使用方案),都能使用此选项。如果已取消选中"Create BAPCo Power Scheme"(创建商业应用性能公司 (BAPCo) 电源使用方案),则会对正在使用的电 源使用方案应用"Set Power Plan Type"(设置电源计划类型)。

#### Disable User Account Control (UAC) (禁用用户帐户控制 (UAC)) - Required (必须选中)

禁用用户帐户控制,即可禁止在执行基准测试时显示管理员权限提升提示。必须重新引导系统才 能应用这项更改。

#### Disable Windows Update (禁用 Windows 更新) - Required (必须选中)

用于停止并禁用"Windows Update"服务。可防止"Windows Update"服务启动, 以及/或者在执 行基准测试时检查更新。

#### Disable Sleep and Hibernate (禁用睡眠和休眠模式) - Required (必须选中)

用于防止系统进入睡眠或休眠模式, 以及禁用"Require password on wake"(唤醒时需要密码) 设置。

Set Screen Dimming Timeout (2mins) (设置屏幕调暗超时 (2 分钟) ) - Required (必须选中) 用于将屏幕调暗计时器设置为无活动后先等待 2 分钟再允许屏幕变暗。Win 8.1 不支持这项设置

Disable Low Battery Action (禁用电量不足操作) - Required (必须选中)

用于防止系统在电池电量不足时关闭或发出警告。

Disable Network Proxies (禁用网络代理) - Required (必须选中)

用于禁用因特网连接设置的代理服务器配置。

Disable Autorun for Optical Drive (禁用光驱自动运行功能) - Required (必须选中) 用于禁用 DVD/视频放入光驱时自动运行的功能。

Set DPI Scaling to 100%(将 DPI 缩放比例设置为 100%)- Required(必须选中)

用于将 DPI 缩放比例设置为 100%。可防止出现可能会出现在分辨率较高的显示器中的自动化错 误。

Disable Windows Firewall(禁用 Windows 防火墙)- Recommended(建议选中)

用于停止并禁用"Windows Firewall"服务。可防止在执行基准测试时阻止应用程序功能。

Disable Windows Sidebar/Gadgets (禁用 Windows 边栏/小工具) - Recommended (必须选中) 用于禁用小工具。

Disable Windows Pop-ups (禁用 Windows 弹出窗口) - Recommended (建议选中) 用于禁用系统任务栏中的所有弹出通知(气球状提示)。

Disable Incoming Remote Desktop Connections (禁用入站远程桌面连接) - Recommended (建 议选中)

用于拒绝远程系统发出的远程桌面连接。

#### Disable Windows Error reporting (禁用 Windows 错误报告) - Recommended (建议选中)

可防止 Windows 错误报告工具显示错误报告窗口。

# Disable Screen Saver and Monitor Timeout (禁用屏幕保护程序和显示器超时) - Recommende d(建议选中)

用于禁用屏幕保护程序。用于禁用交流和直流选项电源配置文件的显示器超时功能。对于 Window s 8.1, 会将显示器超时设置为 5 分钟(使用直流电时)和 10 分钟(使用交流电时)

#### Set CPU Adaptive Mode (设置 CPU 自适应模式) - Recommended (建议选中)

用于将最大处理器状态设置为 100%(使用交流电和直流电时)。 用于将最小处理器状态设置为 5%(使用交流电和直流电时)。

Disable Desktop Slide Show (禁用桌面幻灯片放映) - Recommended (建议选中) 可防止桌面背景发生变化。

Disable Disk Defrag (禁用磁盘碎片整理) - Recommended (建议选中) 用于禁用碎片整理计划任务。

Disable Hard Disk Timeout (禁用硬盘超时) - Optional (选否自愿) 可防止硬盘进入睡眠状态。

Disable Windows Defender (禁用 Windows Defender) - Optional (选否自愿) 用于停止并禁用"Windows Defender"服务。

Disable System Restore (禁用系统还原) - Optional (选否自愿) 可防止系统还原尝试创建还原点。

Ignore Laptop Lid Close (忽略合上便携电脑机盖的操作) - Optional (选否自愿) 可防止系统在合上便携电脑机盖时暂停。

Disable Adaptive Brightness (禁用自适应亮度) - Optional (选否自愿)

用于停止并禁用"Adaptive Display"服务。

Set Maximum Display Brightness(设置最高显示器亮度)- Optional(选否自愿)

用于将显示器亮度设置为 100%。用于将调暗后的显示器亮度设置为 100%。用于将"Dim Display After"(以此时间后显示器变暗)值设置为"Never"(从不)。

#### <span id="page-17-0"></span>在命令行中启动系统配置工具

通过以下参数,可在命令行中启动系统配置工具。

-p 或 --profile="配置 用于指定要应用的配置文件。配置文件名称 文件名称" 区分大小写,必须列在 SystemConfig.xml 文件中。默认配置文件是:MobileMark 2014 -h 或 --help 用于显示帮助对话框

#### <span id="page-17-1"></span>在命令行中进行自动配置

"C:\Program Files (x86)\BAPCo\MobileMark2014\bin\System Configuration.exe" -p="MobileMark 201 4"

### <span id="page-18-0"></span>在命令行中启动基准测试项目

也可在命令行中执行 MobileMark 2014。下列是受支持的命令行参数。如果命令行文本中有语法 错误,则会启动 MobileMark 2014 GUI。

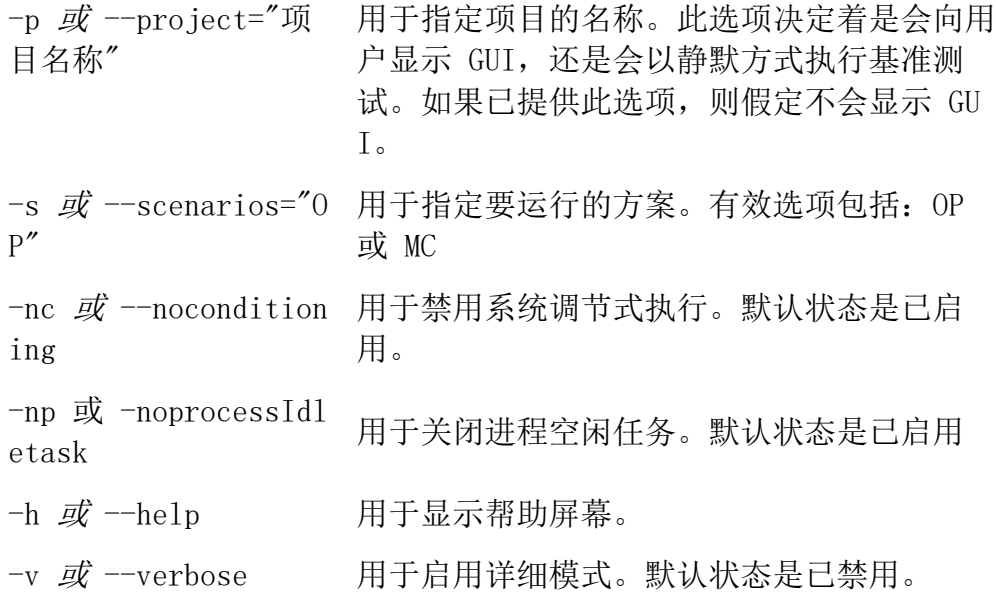

# <span id="page-18-1"></span>命令行示例

"C:\Program Files (x86)\BAPCo\MobileMark2014\bin\MobileMark 2014.exe" -p test\_project -s OP

# <span id="page-19-0"></span>用法提示

本小节说明的是执行基准测试时的 MobileMark 2014 行为。

### <span id="page-19-1"></span>屏幕亮度

MobileMark 2014 执行规则要求,将测试系统的屏幕亮度尼特值设置为不小于 150(使用直流电 (电池)时通过白屏测得)。测试过程中必须保持 150 尼特的设置,除非在使用屏幕调暗或屏幕 关闭功能(请见下文)。

如果显示屏亮度达不到 150 尼特这么*高*,则测试过程中必须将屏幕亮度设置为最高亮度(使用直 流电(电池)时测得),除非在按以下规则使用屏幕调暗或屏幕关闭功能。使用直流电(电池) 时亮度达不到 150 尼特这么高的系统显示屏,必须在 FDR 提交过程中记录下来。

如果使用直流电(电池)时系统显示屏亮度达不到 150 尼特这么*低*, 则测试过程中必须将屏幕亮 度值设置为最低亮度(使用直流电(电池)时测得),除非在按以下规则使用屏幕调暗或屏幕关 闭功能。使用直流电(电池)时亮度达不到 150 尼特这么低的系统显示屏,必须在 FDR 提交过 程中记录下来。

#### <span id="page-19-2"></span>屏幕调暗

允许测试者随意使用操作系统支持的屏幕调暗功能,只要:

- 屏幕亮度一开始按此文档"屏幕亮度"一节中的详细说明设置。
- 使用直流电时屏幕调暗超时值必须设置为最短的 2 分钟\*。
- 调暗后的显示屏亮度尼特值不得小于 45(使用直流电(电池)时测得)\*。

#### <span id="page-19-3"></span>屏幕关闭

允许测试者随意使用操作系统支持的屏幕关闭功能,只要:

- 安装好的操作系统是 Microsoft Windows 8.1。
- 使用直流电时屏幕关闭超时值必须设置为最短的 5 分钟\*。
- 屏幕关闭仅会发生在基准测试空闲期

\*选中默认选项后,会通过运行商业应用性能公司 (BAPCo) 系统配置工具自动设置此值

<span id="page-19-4"></span>平视显示 (HUD)

平视显示出现在桌面右上角中,其中有关于正在执行的项目的信息。

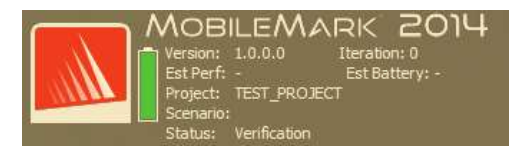

图 12:商业应用性能公司 (BAPCo) 平视显示。

#### <span id="page-20-0"></span>进程空闲任务

执行基准测试工作负荷之前,MobileMark 2014 工作负荷管理器会空闲 120 秒,以使系统稳定下 来。这 120 秒过后,工作负荷管理器会发出进程空闲任务执行命令。空闲任务队列清空后,会开 始执行基准测试工作负荷。注:进程空闲任务的完成时间,会因系统和执行而异。

#### <span id="page-20-1"></span>禁止键盘/鼠标输入

工作负荷开始执行后,工作负荷管理器会锁定系统,以防意外通过鼠标或键盘输入,从而防止打 断工作负荷自动执行过程。工作负荷管理器会继续执行为当前项目选择的方案,还会在执行结束 时显示测试结果。有关禁止键盘和鼠标输入的其他信息,请参阅下面的中止执行一节。

#### <span id="page-20-2"></span>错误处理

默认情况下,如果 MobileMark 2014 在执行项目时遇到错误,则工作负荷管理器会将遇到的错误 记录到日志中,还会重新引导系统。会重新启动 MobileMark2014 GUI 并向用户显示相应错误消 息。有关所遇到的错误的其他信息,在 ../Results/<项目名称>/Errors 文件夹下。请求商业应 用性能公司 (BAPCo) 提供支持时,请附上这些错误日志。

### <span id="page-20-3"></span>增大超时容差

用 MobileMark 2014 可通过 BENCHMARK TIMEOUT MULT 环境变量进一步控制错误处理超时。可配 置此变量以延长基准测试脚本引发错误(然后重试或停止执行)之前的等待时间。BENCHMARK\_TIM EOUT\_MULT 的默认值是 1.0。将该值增大到 2.0,会将错误处理超时加倍;将该值增大到 3.0, 会使错误处理超时增大两倍,以此类推。请注意,此环境变量是在基准测试软件安装过程中创建 的, 安装完成后才能使用。通过按以下步骤操作, 可显示出 BENCHMARK TIMEOUT MULT 变量:

- 依次转到"Control Panel" (控制面板)> "System and Security" (系统和安全)> "System"(系统)>"Advanced system settings"(高级系统设置)
- 单击"Environment Variables"(环境变量)后向下滚动, 直至能看到"BENCHMARK\_ TIMEOUT\_MULT"为止
- 突出显示该变量, 然后单击"Edit"(编辑) 按钮更改其值
- 完成后关闭所有对话框,然后照常执行基准测试

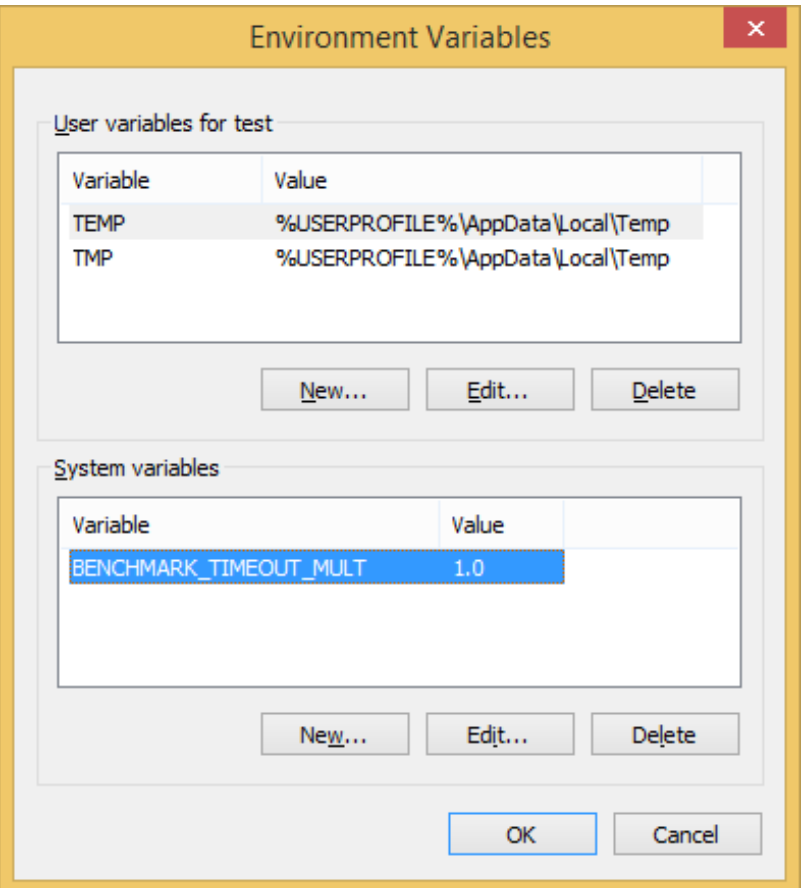

### <span id="page-21-0"></span>中止执行

如果有必要停止正在执行的基准测试,请按以下步骤操作:

- 同时按 CTRL-ALT-DEL 键,从而调出 Windows 密码更改屏幕
- 单击"Cancel"(取消)返回到桌面
- 键盘和鼠标输入现在应该已经启用
- 转到屏幕右下角中的系统任务栏,然后找到商业应用性能公司 (BAPCo) 图标,如下面的 图 13 所示

右键单击该图标,然后选择"Stop"(停止)

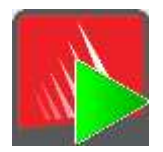

图 13:商业应用性能公司 (BAPCo) 图标。绿色三角表明 MobileMark 2014 正在运行

# <span id="page-23-0"></span>测试结果浏览器

与 MobileMark 2007 测试结果浏览器相比, MobileMark 2014 测试结果浏览器有新增功能。新功 能包括:

#### 支持双击查看单个 FDR

双击 FDR 文件会启动测试结果浏览器,然后加载并显示该 FDR。双击另一 FDR 文件会在测试结 果浏览器中显示该 FDR。以前加载的 FDR 能在测试结果浏览器下拉菜单中使用。

#### 支持拖放查看多个 FDR

将 FDR 文件拖放到已打开的测试结果浏览器窗口中,就会显示该 FDR。也可选择多个 FDR,拖放 到测试结果浏览器窗口中。会在测试结果浏览器中显示一个 FDR,其他所选 FDR 将能够在下拉菜 单中使用。

#### 将 FDR 保存到 PDF 中分发

生成的 FDR 可导出到 PDF 中以便分发。要保存到 PDF 中,首先要将所要保存的 FDR 加载到测 试结果浏览器中。显示出该 FDR 后,单击测试结果浏览器窗口右下角中的"Save Results"(保 存测试结果)按钮。会显示 Windows 文件保存对话框。默认文件路径是: C:\Program Files (x86)\BAPCo\MobileMark2014\Results\<项目名称>。

选择路径后选择文件名。最后, 从"Save as type"(另存为类型)下拉列表中选择"PDF (\*.pd f)",然后单击"Save"(保存)。

#### 支持独立安装

MobileMark 2014 测试结果浏览器支持独立安装,这样用户几乎在任何系统中都可以迅速轻松地 查看 FDR。要安装测试结果浏览器,请按以下步骤操作。

- 从 DVD 1 中启动 MobileMark 2014 安装程序
- 输入有效的序列号,然后单击"Next"(下一步)
- 接受许可协议,然后单击"Next"(下一步)
- 在"Select type of install"(选择安装类型)选项下,选择"Custom"(自定义)
- 取消选中"MobileMark 2014"和"MobileMark 2014 Scenarios" (MobileMark 2014 方 案)组件
- 一定要让"MobileMark 2014 Results Browser"组件一直处于选中状态, 然后单击"Nex t"(下一步)
- 单击"Next"(下一步)接受默认位置
- 单击"Install"(安装)按钮
- 单击"Finish"(完成)按钮关闭安装程序窗口

#### 可通过以下方式启动测试结果浏览器

- 双击桌面图标
- 双击 FDR 文件
- 依次转到"Start"(开始)菜单 > "All Programs"(所有程序) > "BAPCo", 然后 单击 MobileMark 2014 Results Browser 图标

# <span id="page-24-0"></span>查看测试结果

成功完成一个项目后, MobileMark 2014 会启动测试结果浏览器, 然后加载该项目的充分披露报 告 (FDR), 如图 14 所示。

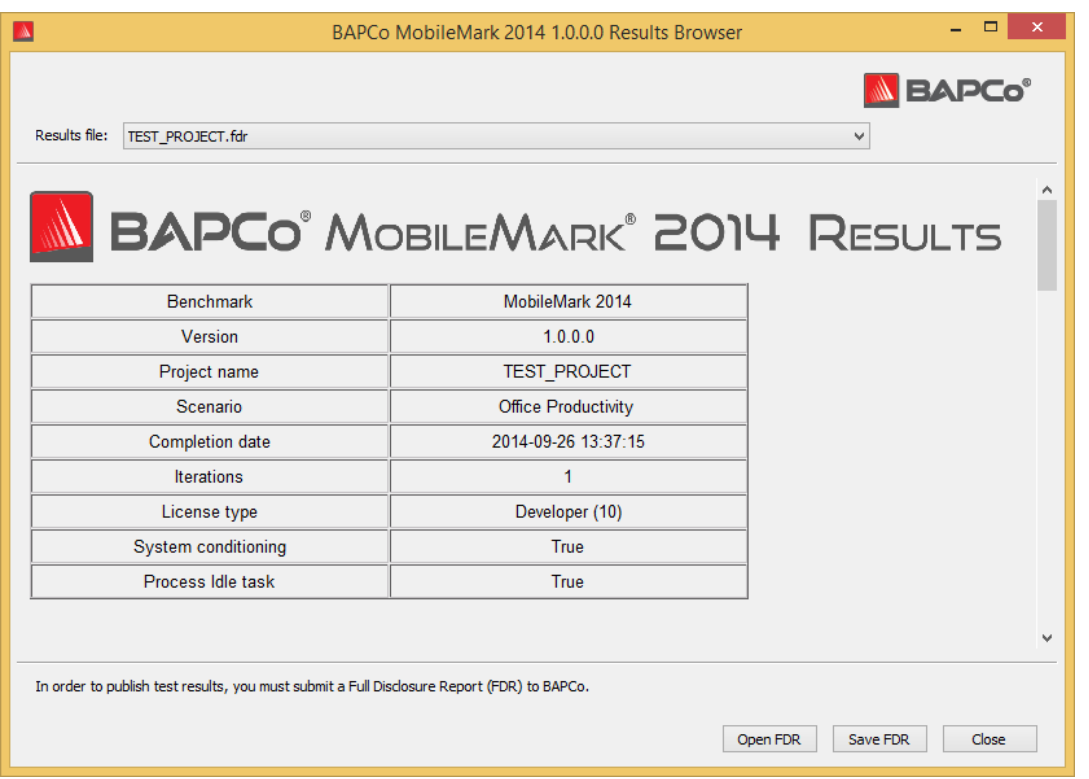

图 14:Results Browser 测试摘要信息。

# 在该窗口中向下滚动查看分数表,如图 15 所示。

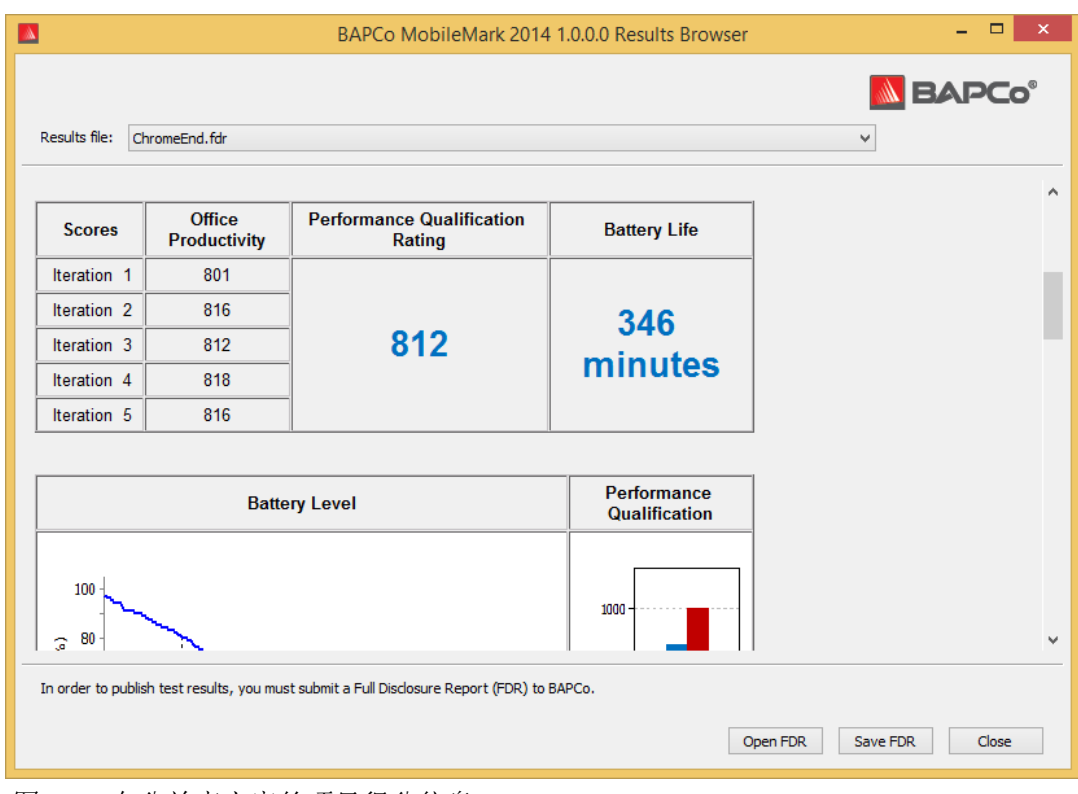

图 15:办公效率方案的项目得分信息。

图 16 所示的是 MobileMark 2014 办公效率方案电池图表。

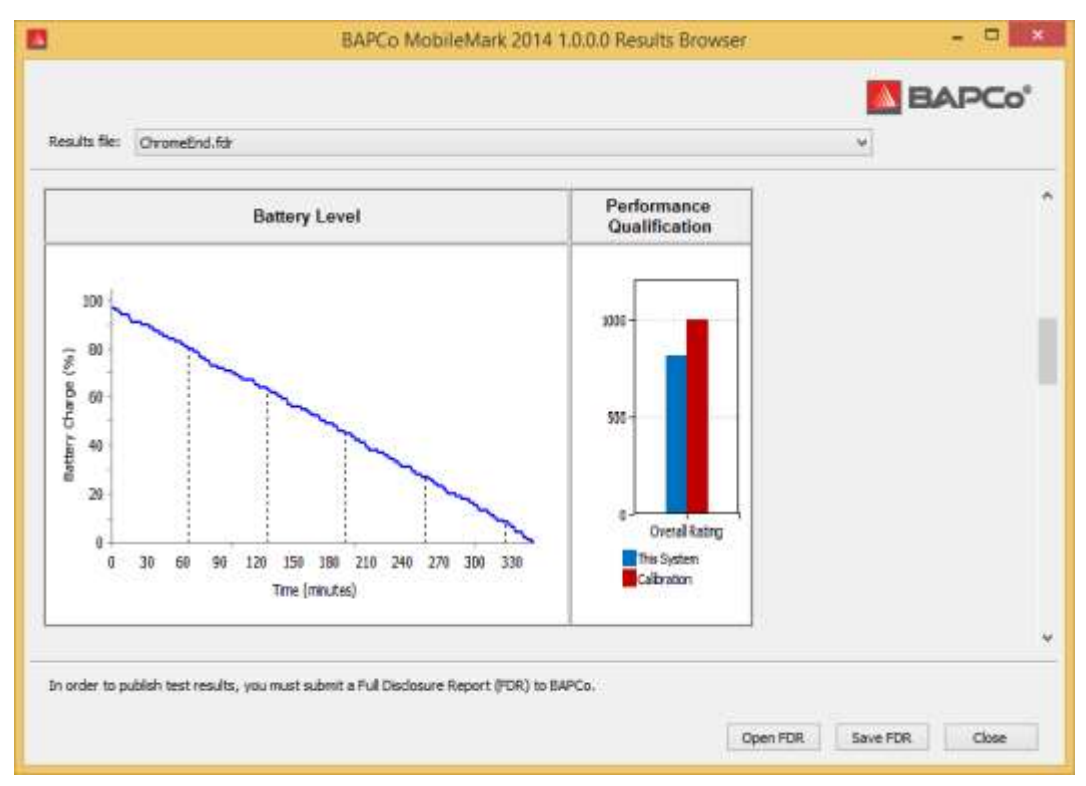

图 16:办公效率方案电池图表示例。

# <span id="page-26-0"></span>参考系统

MobileMark 2014 性能分数已用参考系统标准化。对于办公效率和媒体制作方案,参考系统的性 能等级分数为"100"。

参考系统规格:

Lenovo T440

- CPU:酷睿 i3 4010U,频率为 1.7GHz
- 显卡: Intel HD4400
- 操作系统: Win 8.1 (64 位)
- RAM:4GB PC3 12800 DDR3 1600MHz
- 存储:500gb 7200 RPM,16GB 固态硬盘缓存
- 显示器:14 英寸,分辨率为 1600x900
- 外置 3 单元电池:23.2 Whr
- 内置 3 单元电池:23.2 Whr

# <span id="page-27-0"></span>发布结果

商业应用性能公司 (BAPCo) 鼓励用户提交通过正式执行 MobileMark 2014 生成的 FDR(充分披 露报告),以便在 www.bapco.com 发布。

- 将所要发布的 FDR 加载到测试结果浏览器中;如果正式执行刚刚结束,则相应分数已经 显示在测试结果浏览器窗口中
- 单击测试结果浏览器窗口右下角中的"Save Results"(保存测试结果)按钮
- 会显示 W i n d o w s 文 件 保 存 对 话 框 。 默 认 FDR 文 件 保 存 路 径 是 : C:\Program Files (x86)\BAPCo\MobileMark2014\Results\<项目名称>
- 选择所需路径后选择文件名
- 从"Save as type"(另存为类型)下拉列表中选择"PDF (\*.pdf)",然后单击"Save" (保存)
- 通过电子邮件向 report@bapco.com 发送保存好的 PDF

# <span id="page-28-0"></span>应用

以下是 MobileMark 2014 安装和/或使用的应用程序(已按方案分组)。有的应用程序出现在多 个方案中,但仅安装了相应应用程序的一个实例。

# <span id="page-28-1"></span>办公效率

- Adobe® Acrobat® XI Pro
- Google Chrome
- Microsoft® Excel® 2013
- Microsoft® OneNote® 2013
- Microsoft® Outlook® 2013
- Microsoft® PowerPoint® 2013
- Microsoft® Word 2013
- WinZip® Pro 17.5

# <span id="page-28-2"></span>媒体制作

- Adobe® Photoshop® CS6 Extended
- Adobe® Premiere® Pro CS6
- Adobe® Premiere® Pro CS4 (对于 32 位)
- Trimble SketchUp™ Pro 2013

# <span id="page-28-3"></span>情景

<span id="page-28-4"></span>以下是 MobileMark 2014 方案和工作负荷说明。

# 办公效率

办公效率方案用于对效率应用程序使用方式(包括字处理、电子表格数据操作和电子邮件创建/管 理)建模。也包括网页浏览。

# <span id="page-28-5"></span>媒体制作

媒体制作方案用于对数字照片和数字视频的使用(目的是为虚构的企业制作、预览和渲染视频广 告)建模。

<span id="page-29-0"></span>支持

MobileMark 2014 技术支持通过 support@bapco.com 提供

联系支持部门时请附上以下信息。

- MobileMark 2014 版本, 如 1.0.0.123
- 系统配置信息
- 问题重现的逐步说明
- 错误率,如 100%、50%
- 因执行失败而生成的基准测试错误日志的档案
	- 查找错误文件夹:
	- C:\Program Files (x86)\BAPCo\MobileMark2014\Results\<项目名称>\Errors\
	- 查找基准测试软件安装日志:
		- o %TEMP%\MobileMark2014.log
	- 查找系统配置工具日志(注:只有用系统配置工具配置系统后,才会有此文件)
		- o C:\Program Files (x86)\BAPCo\MobileMark2014\bin\Results\systemcon fig.txt
	- 用 WinZip、WinRAR 等对错误文件夹和上列日志进行存档
	- 将存档文件附到发往商业应用性能公司 (BAPCo) 支持部门的支持请求电子邮件中
	- 如果要报告多个错误,请为所要报告的问题各附上一个错误档案

# <span id="page-30-0"></span>MobileMark® 2014 基准测试规则

对于通过执行商业应用性能公司 (BAPCo) MobileMark 2014 基准测试得出的测试结果,此文档说 明的规则用于控制其发布。MobileMark 2014 的使用以《软件许可协议》为准。任何想要发布 Mo bileMark 2014 测试结果的被许可人,都必须遵守此文档,或者商业应用性能公司 (BAPCo) 提供 的,有关 MobileMark 2014 基准测试执行和测试结果报告的其他文档中所述的所有规则和条例。 商业应用性能公司 (BAPCo) 保留随时更改此文档中大致说明的规则的权利。对于最新执行和公布 规则相关信息,我们鼓励被许可人查阅商业应用性能公司 (BAPCo) 网站 (www.bapco.com)。

# <span id="page-30-1"></span>基准测试的执行

<span id="page-30-2"></span>Workload Manager 所有基准测试都必须用 MobileMark 2014 Workload Manager 执行。 此实用程序是一个可执行程序,用于执行 MobileMark 2014 基准测试。对于受测系统, W orkload Manager 用于生成基准测试结果。

公布的所有测试结果,都必须通过完整正确地执行基准测试得出。必须在未修改 MobileM ark 2014 软件任一部分的情况下执行所有测试。

用于生成有效 MobileMark 2014 测试结果的全套软硬件,都必须按商业应用性能公司 (B APCo) 的提供标准的规定向公众提供。以下是具体适用规则:

<span id="page-30-3"></span>操作系统 用于生成和发布测试结果的操作系统,必须是可从原软件供应商公开获得的版 本。要查看最新受支持操作系统列表,请查阅 www.bapco.com 中的产品手册。对于除操 作系统供应商外的供应商发布和维护的特定驱动程序(如显卡驱动程序、磁盘驱动程序、 主板设置文件、多媒体驱动程序),只要是从原供应商获得的,质量达到发布水平,可以 公开获得的驱动程序,就允许对这些驱动程序进行升级。被许可人也可使用操作系统服务 包、API 更新(如 Direct X)及其他更新,只要这些更新是可从原供应商公开获得的, 质量达到发布水平的软件,并且符合此基准测试软件支持的操作系统的要求。被许可人也 必须查阅各个软件供应商的许可协议,以确保符合供应商基准测试限制条件

<span id="page-30-4"></span>硬件 用于得出正式 MobileMark 2014 测试结果的原始设备制造商 (OEM) 硬件,必须可 在测试结果公布后的 60 天内,由公众以完整系统平台的形式从 OEM 买到。商业应用性 能公司 (BAPCo) 基准测试软件的被许可人,也可发布通过非 OEM 系统得出的测试结果, 只要在测试结果公布后的 60 天内,公众能通过一个多个硬件供应商买到各个系统组件。

<span id="page-31-0"></span>软件 用于得出正式 MobileMark 2014 测试结果的 OEM 软件没有宽限期,因此质量必须 达到发布水平,并且发布测试结果后必须立即就能从原供应商公开获得。

<span id="page-31-1"></span>性能增强技术 允许在以下情况中使用性能增强技术, 例如软件实用程序或其他技术。任 何性能增强软件,质量都必须达到发布水平,都必须是能从原供应商公开获得的产品。公 众必须一般都能获得所有性能增强技术。任何一种方法的运用都必须记录在案,并附到提 交的 FDR 中。性能增强技术不得有损于受测系统或 MobileMark2014 软件的完整性。明 确禁止使用特意为延长 MobileMark 2014 电池使用时间或提高性能鉴定分数优化的驱动 程序或其他软件。商业应用性能公司 (BAPCo) 会保留审查这种工具或技术的使用,以及 仅根据自己的判断将提交的测试结果作废的权利。

<span id="page-31-2"></span>无线连接 必须打开系统的无线网络适配器,并将其与测试期间未连接到因特网的无线网 络关联起来,才能使用办公效率和媒体制作方案。

<span id="page-31-3"></span>屏幕亮度 必须将测试系统显示器的亮度尼特值设置为不小于 150 (使用直流电(电池) 时在全白屏幕中央测得)。测试期间必须保持该设置,除非在使用屏幕调暗功能(请见下 文) 。如果使用直流电(电池)时系统显示屏亮度达不到 150 尼特(在全白屏幕中央测 得), 则测试过程中必须将屏幕亮度值设置为最高亮度(使用直流电(电池)时测得), 除非在按以下规则使用屏幕调暗功能。使用直流电(电池)时亮度达不到 150 尼特的系 统显示屏,必须在 FDR 提交过程中记录下来。

<span id="page-31-4"></span>屏幕调暗 允许测试者随意使用操作系统支持的屏幕调暗功能,只要:

- 屏幕亮度一开始按此文档"屏幕亮度"一节中的详细说明设置。
- 使用直流电时屏幕调暗超时值必须设置为最短的 2 分钟。
- 调暗后的显示屏亮度尼特值不得小于 45(使用直流电(电池)时测得)。

<span id="page-31-5"></span>屏幕关闭 允许测试者随意使用操作系统支持的屏幕关闭功能,只要:

- 安装好的操作系统是 Microsoft Windows 8.1。
- 使用直流电时屏幕关闭超时值必须设置为最短的 5 分钟。
- 屏幕关闭仅会发生在基准测试空闲期,仅会发生在每个空闲期空闲时间达到 5 分 钟之后。

<span id="page-32-0"></span>连接待机 允许测试者随意使用操作系统支持的连接待机功能,只要:

- 安装好的操作系统是 Microsoft Windows 8.1
- 测试系统符合 Microsoft 连接待机规范的要求。大致说明这些要求的白皮书位于: http://msdn.microsoft.com/en-us/library/windows/hardware/jj248729.aspx
- 使用直流电时屏幕关闭超时值必须设置为最短的 5 分钟
- 连接待机仅会发生在基准测试空闲期,仅会发生在每个空闲期空闲时间达到 5 分 钟之后

<span id="page-32-1"></span>待机/休眠 除了连接待机(如果按上述规则使用),不许使用操作系统支持的其他待机/ 休眠功能。

<span id="page-32-2"></span>系统配置 为了确保 MobileMark2014 测试结果的完整性, 测试系统的硬件配置和软件设 置,必须在测试执行过程中保持不变。修改硬件配置和/或软件设置会使测试结果作废

# <span id="page-32-3"></span>充分披露报告

基准测试执行完毕时,MobileMark 2014 测试结果会显示在 Result Browser 中。测试结果可以 FDR 格式保存,以便向商业应用性能公司 (BAPCo) 提交,也可以 PDF 格式保存以便发布。FDR 的格式和内容由商业应用性能公司 (BAPCo) 独自判定。经过全部或部分修改的 FDR,或者未用 W orkload Manager 生成的 FDR, 无论如何使用都必须视为无效 FDR。

### <span id="page-32-4"></span>测试结果的发布

我们鼓励被许可人向商业应用性能公司 (BAPCo) 提交 FDR,以便添加到商业应用性能公司 (BAPCo) 网站 (www.bapco.com) 中所维护的 FDR 数据库中。可通过用电子邮件向 report@b apco.com 发送有效 FDR 提交测试结果。所提交的 FDR 如果被商业应用性能公司 (BAPCo) 判定为无效 FDR, 则会被排除在 FDR 数据库之外。详情请参阅此文档的"FDR 的处理"一节。

除了商业应用性能公司 (BAPCo) 网站 FDR 数据库,被许可人还可以通过其他渠道发布测试 结果。但是,被许可人必须应商业应用性能公司(BAPCo)的要求,在 5 个工作日内提供所 有已发布测试结果的配套 FDR。被许可人负责保留所有已发布测试结果的 FDR 记录。

被许可人向商业应用性能公司 (BAPCo) 提交的所有 FDR,都受 10 个工作日的审查期限的约 束。在此审查期间,任何商业应用性能公司 (BAPCo) 成员都能对所提交的 FDR 进行质疑, 或者提交反驳 FDR。如果质疑或提交反驳 FDR,则商业应用性能公司 (BAPCo) 会决定其中的 哪些 FDR 会被接受(如果有),可以添加到 FDR 数据库中。

所有已发布的测试结果都必须至少附上系统型号,以及该系统型号的出厂配置与实际测试的 系统型号的配置之间的所有差异。

从不符合执行 MobileMark 2014 基准测试的最低系统要求的系统中收集的测试结果,都可以 发布或向商业应用性能公司 (BAPCo) 提交以便添加到 FDR 数据库中。但是,商业应用性能 公司 (BAPCo) 仅会对符合或高于 MobileMark 2014 最低系统要求的系统配置提供技术支持。

所有已发布的通过 MobileMark 2014 办公效率方案或 MobileMark 2014 媒体制作方案得出 的测试结果中,都必须包括同一次基准测试中的 MobileMark 2014 电池使用时间分数和总体 MobileMark 2014 性能鉴定分数。

#### <span id="page-33-0"></span>FDR 的处理

为添加到 FDR 数据库中而向商业应用性能公司 (BAPCo) 提交的 FDR,会被划分到以下的某一类 中:

准许发布 - 测试结果已获准随着被许可人的提交而发布,会包括在 FDR 数据库中。

拒绝发布 - 测试结果未获准随着被许可人的提交而发布,会排除在 FDR 数据库之外。

"准许发布"类 FDR 决不是商业应用性能公司 (BAPCo) 对测试结果的确认或认可。被许可人可 以发布相应 FDR 尚待商业应用性能公司 (BAPCo) 审查的测试结果。商业应用性能公司 (BAPCo) 可对提交的 FDR 进行审核,并且保留取消授予未遵守此文档或其他商业应用性能公司 (BAPCo) 文档中所述条例的被许可人的许可的权利。如果已将"拒绝发布"类 FDR 退给被许可人, 则该被 许可人必须立即全面停止被拒测试结果的发布,直到商业应用性能公司 (BAPCo) 澄清问题为止。

"MobileMark"一词是商业应用性能公司的注册商标,仅可与通过 MobileMark 2014 Workload M anager 得出的测试结果一同使用。

可以描述其他性能和/或电池使用时间特性,但这些特性必须得自性能度量结果和/或通过 Mobile Mark 程序得出的电池使用时间。"MobileMark"和"MobileMark 2014"这两个词语,不得在描 述其他衍生电池使用时间特性时使用。

#### <span id="page-33-1"></span>通过非 OEM 平台得出的测试结果的发布

如果进行"非 OEM"平台比较时使用的是 MobileMark 2014,则商业应用性能公司 (BAPCo) 接受所提交的 FDR,并且允许发布电池使用时间指数。这包括未以完整平台的形式从 OEM 发 运的系统的电池使用时间的比较。例如,换为另一硬盘或更改测试系统中的 RAM 数量,然后 说明对基准测试结果的影响,就是这种比较。向商业应用性能公司 (BAPCo) 提交或发布的有 关非 OEM 平台的测试结果,必须在提交的配套 FDR 中以及每当出现在各类出版物中时标为 "经过修改"的测试结果。

#### <span id="page-33-2"></span>竞争对手系统比较结果的发布

被许可人可发布有关竞争对手系统的测试结果,只要竞争对手系统的测试结果已经提交,并 且商业应用性能公司 (BAPCo) 已经接受,可添加到 FDR 数据库中。FDR 审查期过后,并且 商业应用性能公司 (BAPCo) 已经解决与所有质疑或提交的反驳 FDR 有关的所有问题,才能 发布提交的测试结果。

媒体渠道可为比较竞争对手的系统而发布测试结果,不受上一段中限制条件的约束。媒体渠 道要受此文档中所述的所有其他条例的约束。